# Openen Bodemkaart van Nederland in ArcGIS of QGIS

Let op: deze handleiding is gemaakt voor een specifieke levering aan de BRO. Check de website <https://basisregistratieondergrond.nl/inhoud-bro/registratieobjecten/modellen/bodemkaart-sgm/> waar de handleiding voor deze versie op zal worden gepubliceerd. De naamgeving van het model kan dus afwijken, maar de methodiek en structuur van het openen en gebruiken van het model niet.

Met de komst van de BRO worden alle gegevens die de BRO verstrekt, conform standaarden die met het domein zijn afgesproken, ontsloten. Dat gaat iets anders dan je gewend bent. Het is een 'technisch' formaat dat niet specifiek voor een GIS-pakket is bedoeld en in een gegevensstructuur die inclusief alle relevante achterliggende gegevens is. De meeste GIS-pakketten kunnen die gegevens wel inlezen, maar daar moet je soms wat meer voor doen dan alleen maar het 'download' bestand inlezen. Deze handleiding geeft voor twee van de meest gebruikte pakketten een handreiking, namelijk QGIS en ArcGIS van ESRI.

#### Downloaden

Het downloaden<sup>1</sup> van de BRO Bodemkaart kan via het BROloket en via PDOK (NB. Gebruik voor het downloaden in PDOK geen Chrome browser!)

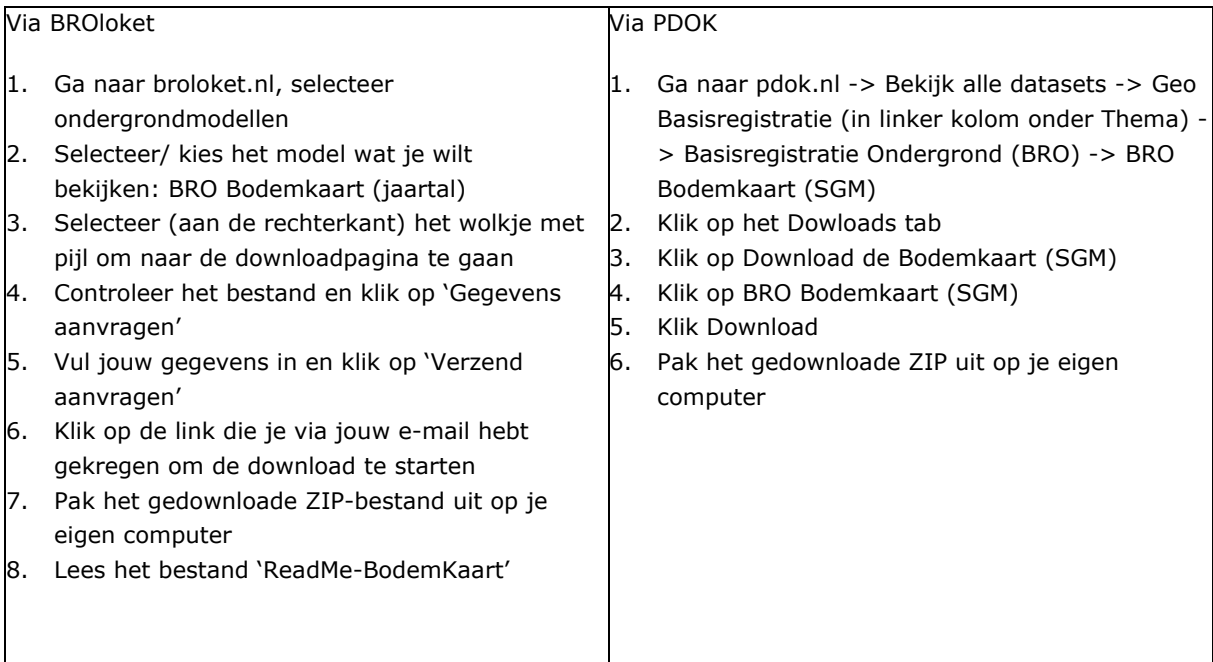

<sup>1</sup> Geeft de situatie weer van 1 juni 2023

In de zip zitten de volgende bestanden:

- BRO-SGM-Bodemkaart.gml
- BRO-SGM-Bodemkaart-V2023-1-1.gpkg
- BRO-SGM-Bodemkaart-V2023-1-1.png
- BRO-SGM-DownloadBodemkaart-V2023-1-1.gpkg
- BRO-SGM-DownloadBodemkaart-V2023-1-1.png
- $\left\lfloor \frac{1}{2} \right\rfloor$  Handleiding openen BRO SGM-V2023-1.pdf
- kwaliteitstoetsingsdocument\_bodemkaart\_20211117.pdf
- ReadMe-Bodemkaart-2023.pdf
- totstandskomingsrapport\_bodemkaart\_20211117.pdf
- view\_area\_pedological\_interest.lyr
- view soil.sld
- $\sqrt{}$  view soil area.lyr

#### *(de zips met de downloads van BROloket en PDOK zijn niet gelijk, de download van BROloket is uitgebreider)*

Het ReadMe bestand bevat belangrijke informatie van de data op het moment van leveringen door de dataleverancier (in dit geval WENR), namen van de inhoud van de zip zouden moeten corresponderen, maar kunnen door de serviceprovider zijn gewijzigd.

De data zitten in een geopackage, dat is een OGC-standaard voor uitwisseling van ruimtelijke data en is een portable database formaat SQLite, waarin zowel tabellen kunnen zitten met geometrie als tabellen met meer attribuut en/of administratieve data. De structuur van deze tabellen is conform de data catalogus voor het desbetreffende registratie object als door de BRO op de website basisregistratieondergrond.nl gepubliceerd. De data, het geopackagebestand krijgt altijd een versienummer mee dat is opgebouwd uit het versiejaar (v2023), het volgnummer (1) in dat jaar om meerdere versies per jaar mogelijk te maken en het nummer van de levering (1). Bij gelijk jaar en volgnummer zijn de data ook gelijk, een nieuwe levering heeft alleen betrekking op mogelijk de datastructuur van de set van de levering waarvoor geldt dat de brondata niet gewijzigd zijn. Voor meldingen naar de servicedesk van de BRO altijd het volledige nummer vermelden. Om de tabellen buiten een GIS of DB applicatie te bekijken kan de App 'DB Browser for SQLite' gebruikt worden, een visuele, open source-tool om databasebestanden te maken, ontwerpen en bewerken die compatibel zijn met SQLite [\(https://sqlitebrowser.org/\)](https://sqlitebrowser.org/).

In deze App ziet de inhoud van de geopackage (DownloadBodemkaart) er als volgt uit:

Name

#### Type Schema

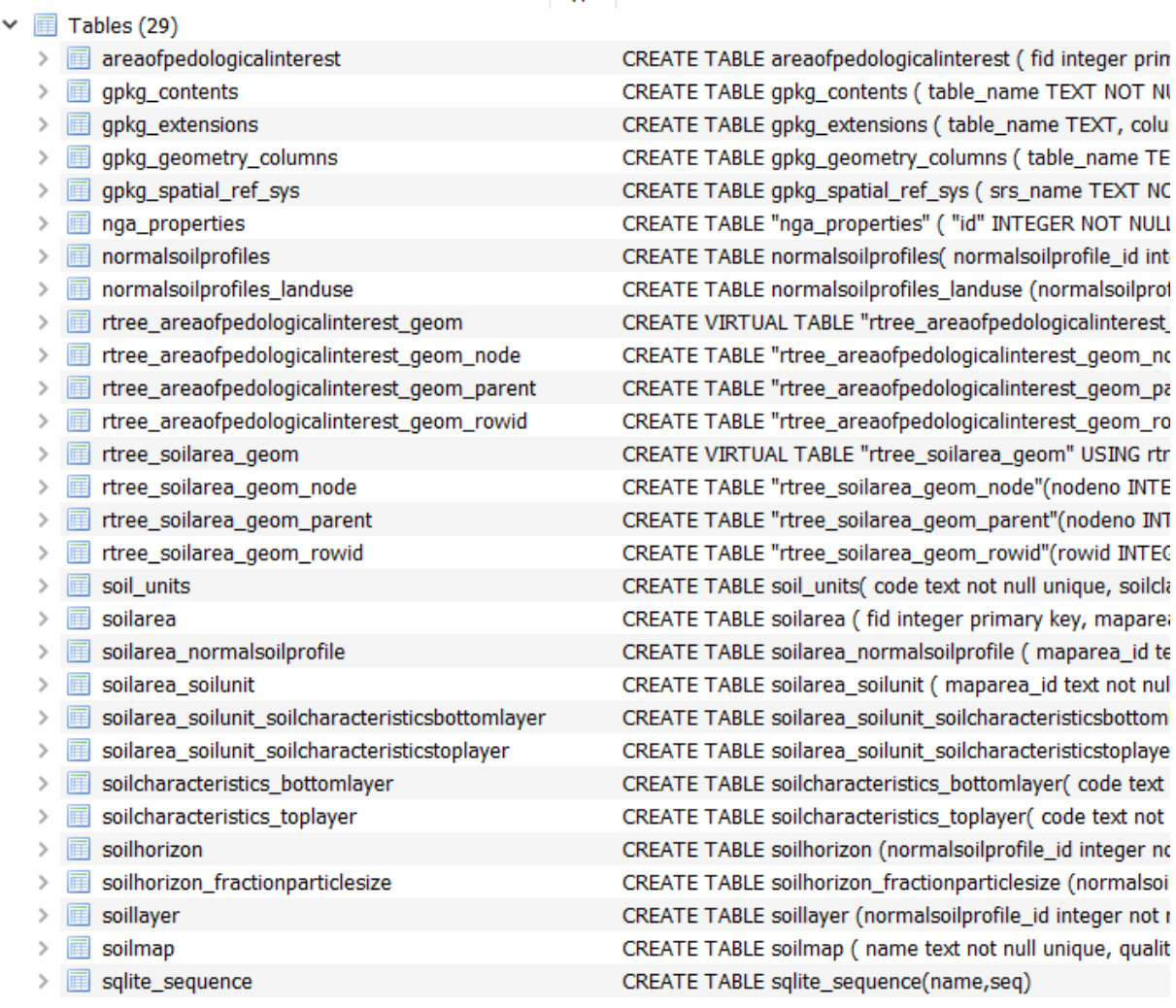

Dit is inclusief de tabellen met de codelijsten. Voor wie SQL machtig is, staat in de kolom schema hoe de view is samengesteld. Onder het hoofdstukje 'Joins' staat beschreven hoe tabellen binnen het GISpakket kunnen worden gekoppeld.

*LET OP! In de download zitten twee geopackages . In de 'BRO-SGM-DownloadBodemkaart-V2023-1- 1.gpkg' data zijn views gedefinieerd zoals in een database gebruikelijk is, virtuele tabellen die onderling gekoppeld zijn met 'joins'. In de 'BRO-SGM-Bodemkaart-V2023-1-1.gpkg' zijn deze zelfde views niet 'virtueel' maar 'gematerialiseerd'. Deze zijn gemaakt voor PDOK om ze direct (zonder joins te hoeven maken) in viewservices te kunnen gebruiken en te visualiseren met de meegeleverde .SLD (voor QGIS) of .lyr-file (Voor ArcGIS). De rtree tabellen (indexen) en triggers zijn nu verder niet relevant.*

### Laden in een GIS-pakket

Openen van de Bodemkaart van Nederland in **ArcMap** of **ArcScene**.

1. Open ArcGIS

2. Klik op 'Add Data'

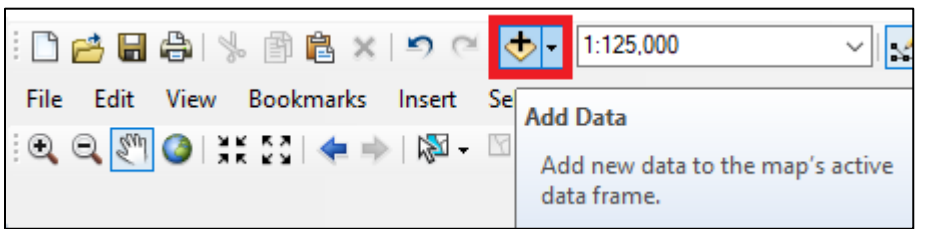

- 3. Browse naar de locatie waar de bestanden opgeslagen zijn. Mogelijk moet je hiervoor een nieuwe Folder Connection aanmaken.
- 4. Open het geopackage 'BRO-SGM-Bodemkaart-V2023-1-1.gpkg'. Deze bevat de volgende bestanden:

**main.areaofpedologicalinterest**: Vlakken van bodemkundig belang **main.view\_soilarea**: Bodemkaart van Nederland main.soilmap

- 5. Open **main.areaofpedologicalinterest** en **main.view\_soilarea** in ArcGIS
- 6. De bodemkaart is nu nog te zien als een kaart met vlakken met elk dezelfde kleur. Om de visualisatie te regelen dubbelklik op main.view\_soil\_area
- 7. Klik op de Symbology tab en dan op Import
- 8. Browse naar het bestand 'view\_soil\_area.lyr' en selecteer deze. Klik op Ok
- 9. Selecteer het veld first soilcode en klik op Ok
- 10. Dubbelklik op main.area\_pedological\_interest
- 11. Klik op de Symbology tab en dan op Import
- 12. Browse naar het bestand 'view\_area\_pedological\_interest.lyr' en selecteer deze. Klik op Ok
- 13. Selecteer het veld pedologicalinterest en klik op Ok
- 14. Je kunt nu gebruik maken van de BRO Bodemkaart met bijhorende kleurlegenda in ArcGIS

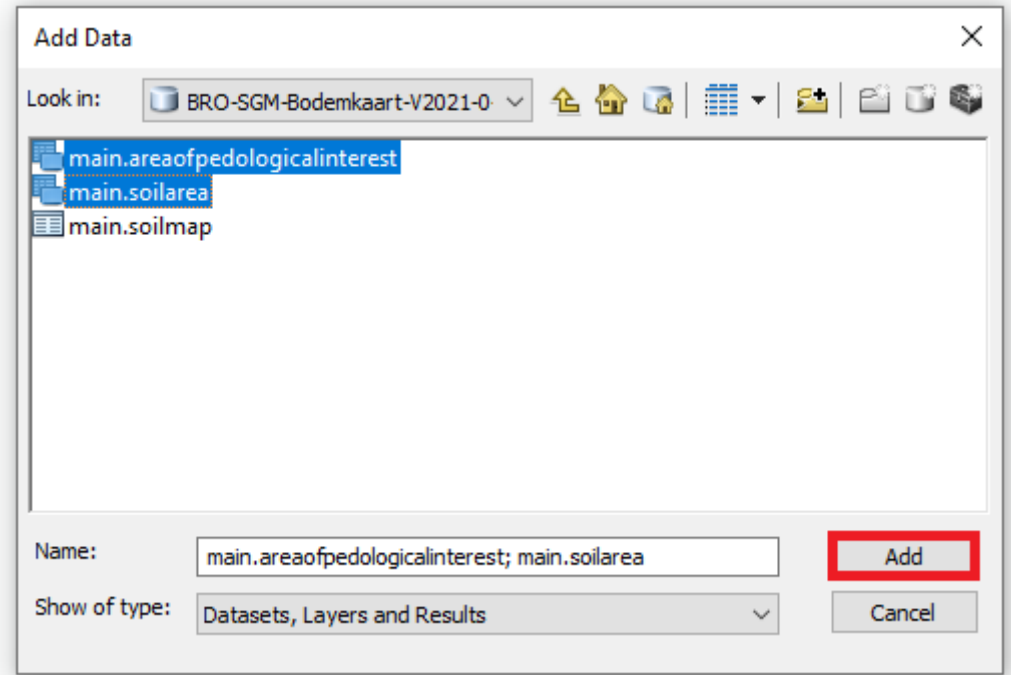

*Figuur 1 Add data met de geopackage*

Openen van de Bodemkaart van Nederland in **ArcGIS Desktop**

- 1. Open ArcGIS Desktop
- 2. Klik op 'Add Data'
- 3. Browse naar de locatie waar de bestanden opgeslagen zijn. Mogelijk moet je hiervoor een nieuwe Folder Connection aanmaken.
- 4. Open het geopackage 'BRO-SGM-Bodemkaart-V2023-1-1.gpkg'. Deze bevat o.a. de volgende twee bestanden:
- 5. main.soilarea: Bodemkaart van Nederland
- 6. main.areaofpedologicalinterest: Vlakken van bodemkundig belang
- 7. Open deze bestanden in ArcGIS Desktop
- 8. De bodemkaart is nu nog te zien als een kaart met vlakken met elk dezelfde kleur. Om de visualisatie te regelen dubbelklik op main.view\_soil\_area.
- 9. Klik op de Symbology tab en dan op Import
- 10. Browse naar het bestand 'view\_soil\_area.lyr' en selecteer deze
- 11. Selecteer het veld 'first\_soilcode' en klik op Ok.
- 12. Dubbelklik op main.areaofpedologicalinterest
- 13. Klik op de Symbology tab en dan op Import
- 14. Browse naar het bestand 'view\_area\_pedological\_interest.lyr' en selecteer deze
- 15. Selecteer het veld pedologicalinterest en klik op Ok
- 16. Je kunt nu gebruik maken van de BRO Bodemkaart met bijhorende kleurlegenda in ArcGIS Desktop

Openen van de Bodemkaart van Nederland in **ArcGIS PRO**

- 1. Open ArcGIS PRO
- 2. Klik op 'Add Data'
- 3. Browse naar de locatie waar de bestanden opgeslagen zijn. Mogelijk moet je hiervoor een nieuwe Folder Connection aanmaken.
- 4. Open het geopackage 'BRO-SGM-Bodemkaart-V2023-1-1.gpkg'. Deze bevat o.a. de volgende twee bestanden:
- 5. main.soilarea: Bodemkaart van Nederland
- 6. main.areaofpedologicalinterest: Vlakken van bodemkundig belang
- 7. Open deze bestanden in ArcGIS PRO
- 8. De bodemkaart is nu nog te zien als een kaart met vlakken met elk dezelfde kleur. Om de visualisatie te regelen klik op main.view\_soil\_area.
- 9. Klik op de tab Appearance (onder Feature Layer) en dan op Import
- 10. Voor Symbology Layer, browse naar het bestand 'view\_soil\_area.lyr' en selecteer deze
- 11. Voor Type, selecteer VALUE\_FIELD
- 12. Voor Target Field, selecteer het veld 'first\_soilcode' en klik op Run.
- 13. Klik op main.areaofpedologicalinterest
- 14. Klik op de tab Appearance (onder Feature Layer) en dan op Import
- 15. Voor Symbology Layer, browse naar het bestand 'view\_area\_pedological\_interest.lyr' en selecteer deze
- 16. Voor Type, selecteer VALUE\_FIELD
- 17. Voor Target Field, selecteer het veld 'pedologicalinterest' en klik op Run.
- 18. Je kunt nu gebruik maken van de BRO Bodemkaart met bijhorende kleurlegenda in ArcGIS

Openen van de bodemkaart in **QGIS** (Versie 3.16 – Hannover)

- 1. Open QGIS
- 2. Klik op Kaartlagen (Layer) > Laag toevoegen (Add Layer) > Vectorlaag toevoegen (Add Vector Layer)
- 3. Browse naar de locatie waar de bestanden opgeslagen zijn.
- 4. Selecteer het geopackage 'BRO-SGM-Bodemkaart-V2023-1-1.gpkg' en voeg deze toe. De geopackage bevat de volgende vectorbestanden:

areaofpedologicalinterest nga\_properties soilarea soilmap

#### Selecteer alle bestanden door er op te klikken en klik dan op OK

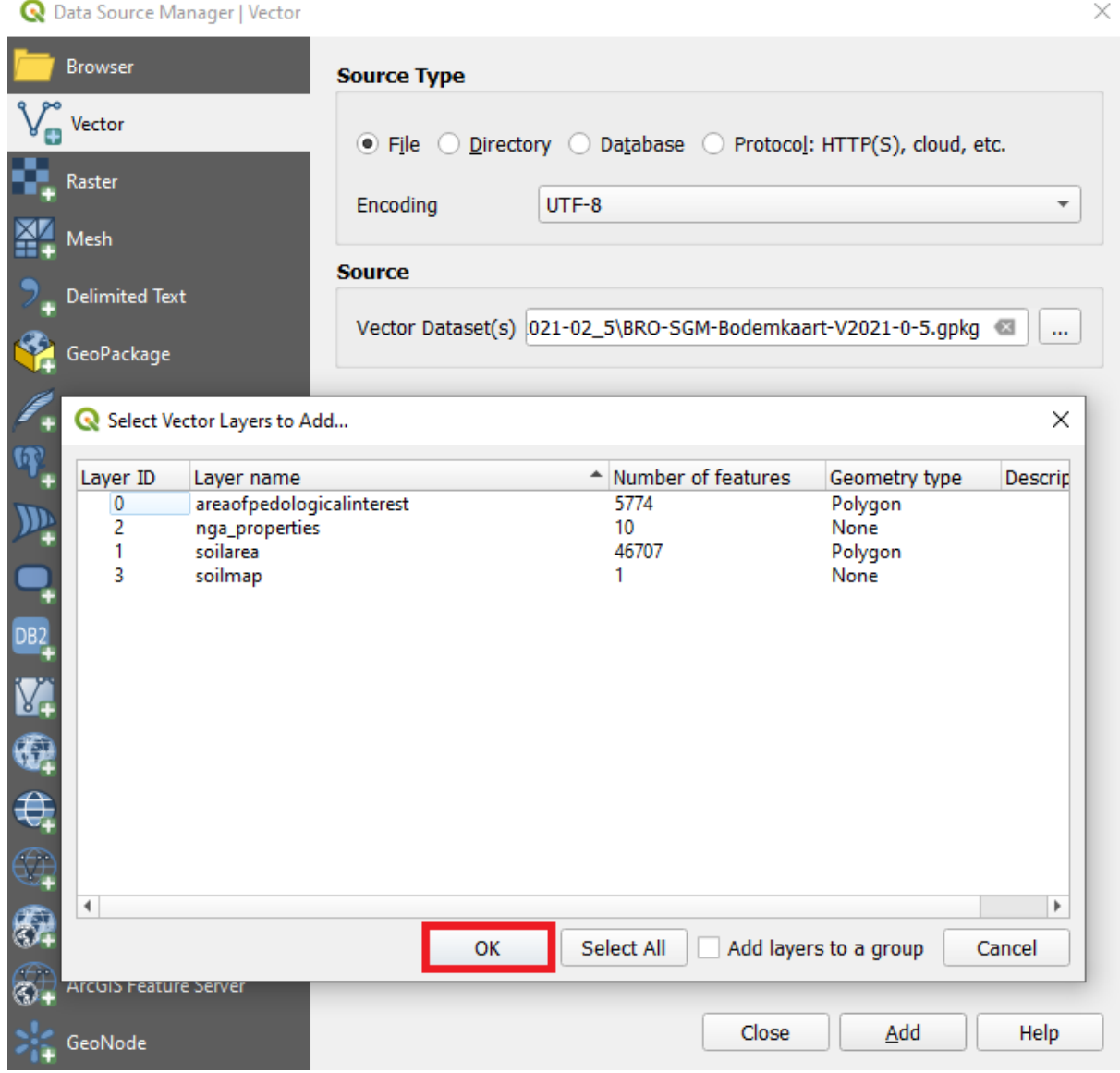

#### *Figuur 2 Geopackage openen in QGIS*

- 5. Voor de visualisatie;
	- a. Dubbelklik op de laag BRO-SGM-Bodemkaart- V2023-1-1 soilarea linksonderin het scherm
- b. Klik op het tabblad Symbology en klik linksonderin het scherm op Stijl/Style en dan Stijl laden/Load style
- c. Browse naar het bestand 'view\_soil\_area.sld'
- d. Klik op Stijl laden/load style

Je kunt nu gebruik maken van de BRO Bodemkaart met bijhorende kleurlegenda in QGIS

## Joins: tabellen koppelen

De Geopackage bevat meerdere tabellen conform de gegevenscatalogus van de BRO. Als extra zijn de tabellen die beginnen met 'main.view' toegevoegd waarbij de nodige 'joins' al fysiek zijn gemaakt om ze direct in een GISpakket te kunnen laden. Sommige tabellen worden niet automatisch gekoppeld. Wanneer men informatie uit deze tabellen wil gebruiken in een GIS, moet men deze tabellen zelf koppelen via een zogenaamde 'join' tool. Voor een beter begrip van de bodemkaart zijn met name twee tabellen van belang die informatie geven over bijzondere kenmerken in de bovenlaag (soilarea\_soilunit\_characteristicsupperlayer) en bijzondere kenmerken in de onderlaag (soilarea\_soilunit\_characteristicsbottomlayer). Dit kan als volgt worden gerealiseerd:

#### **ArcGIS**

1. Open de attribuut table van main.soilarea door er met de rechtermuisknop op te klikken en dan te kiezen voor de optie 'Open Attribute Table'.

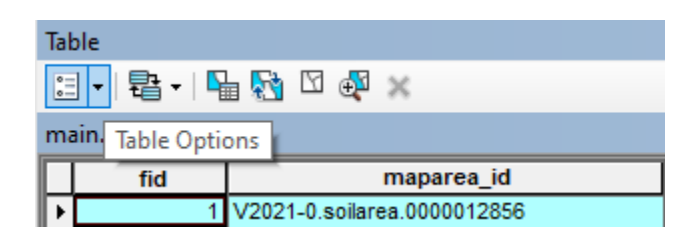

- 2. Klik in het 'table window' links bovenin op het tool 'Table Options' en kies voor 'Joins and Relates' en dan voor Join…
- 3. Kies in het 'Join Data' window bij 1 voor het attribuut "map\_area\_id", bij 2. voor de tabel main.soilarea\_soilunit\_soilcharisteristicsupperlayer en bij 3. eveneens voor het attribuut "map\_area\_id".

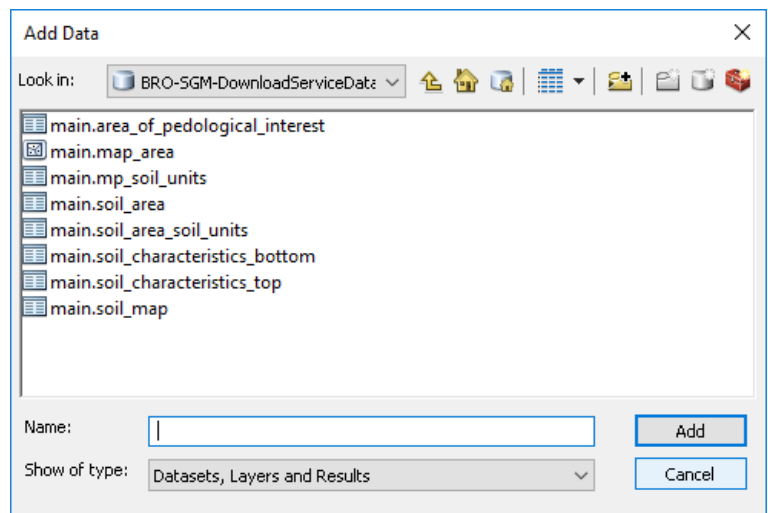

*Figuur 3 Add data in ArcGIS met de Geopackage 'DownloadServiceData'*

#### **QGIS**

- 1. Laad het bestand map\_area in QGIS.
- 2. Laad de tabel(len) waarmee de koppeling(en) gemaakt moet(en) worden in QGIS. Deze staan in de geopackage DownloadService Data. Zorg ervoor dat het vakje bij 'Ook tabellen zonder geometrie' is aangevinkt ([Figuur 4](#page-8-0)).
- 3. Klik met de rechtermuisknop op map\_area en selecteer 'Eigenschappen/Properties'.
- 4. Klik op 'Koppelingen/Joins' en druk daarna op het plus-teken
- 5. Er moeten drie opties geselecteerd worden ([Figuur 5](#page-8-1)):
	- a. Koppellaag: selecteer de te koppelen tabel
	- b. Koppelveld: selecteer het veld waarin de codes staan die zowel in de 'map\_area' als de te koppelen tabel staan
	- c. Doelveld: selecteer het veld waarin de informatie staat die gekoppeld moet worden met 'map\_area,' zoals bijvoorbeeld 'map-area\_id'.
- 6. Klik op 'Ok'.
- 7. De koppeling is nu gemaakt. Het toegevoegde veld/velden is/zijn nu zichtbaar in de attributentabel van 'map\_area' laag.

NB: als je van dezelfde SLD gebruik wilt maken, zorg er dan voor dat de veldnaam overeenkomt met het veld met de code in 'map\_area' laag (als je dezelfde SLD wil gebruiken laat je het default voorvoegsel in zijn geheel weg) .

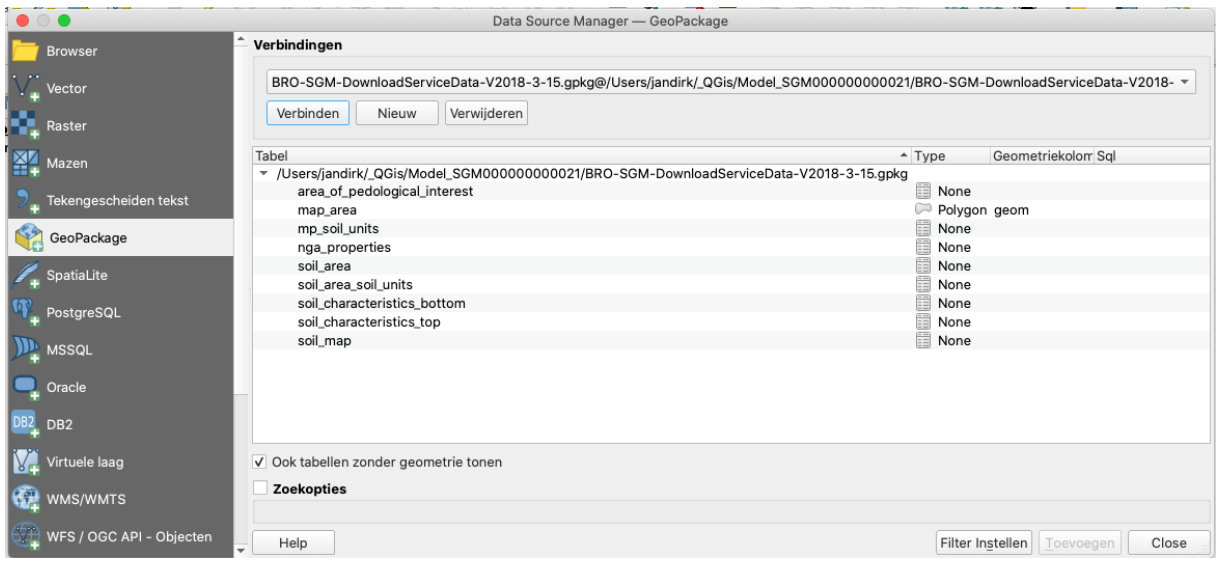

<span id="page-8-0"></span>*Figuur 4 Geopackage 'DownloadServiceData' in QGIS met tabellen zonder geometrie*

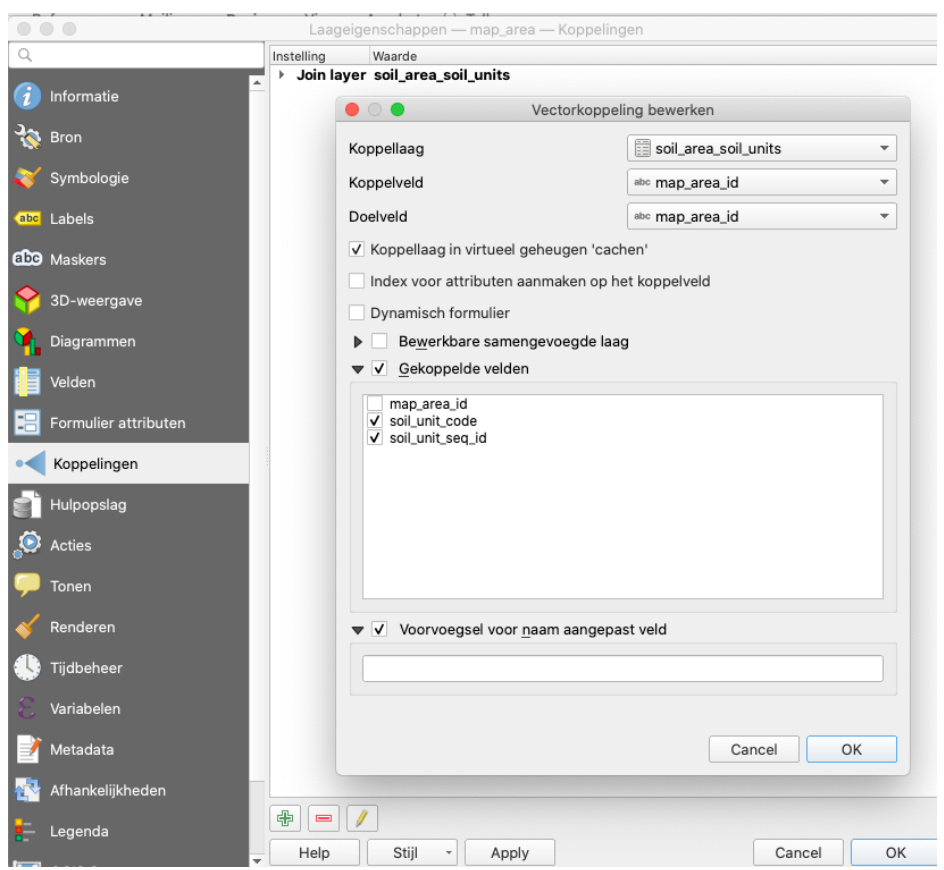

<span id="page-8-1"></span>*Figuur 5 QGIS scherm met de join met de 'map\_area' laag*

## Bijlage: Vertaaltabellen Nederlandse en Engelse attribuutnamen

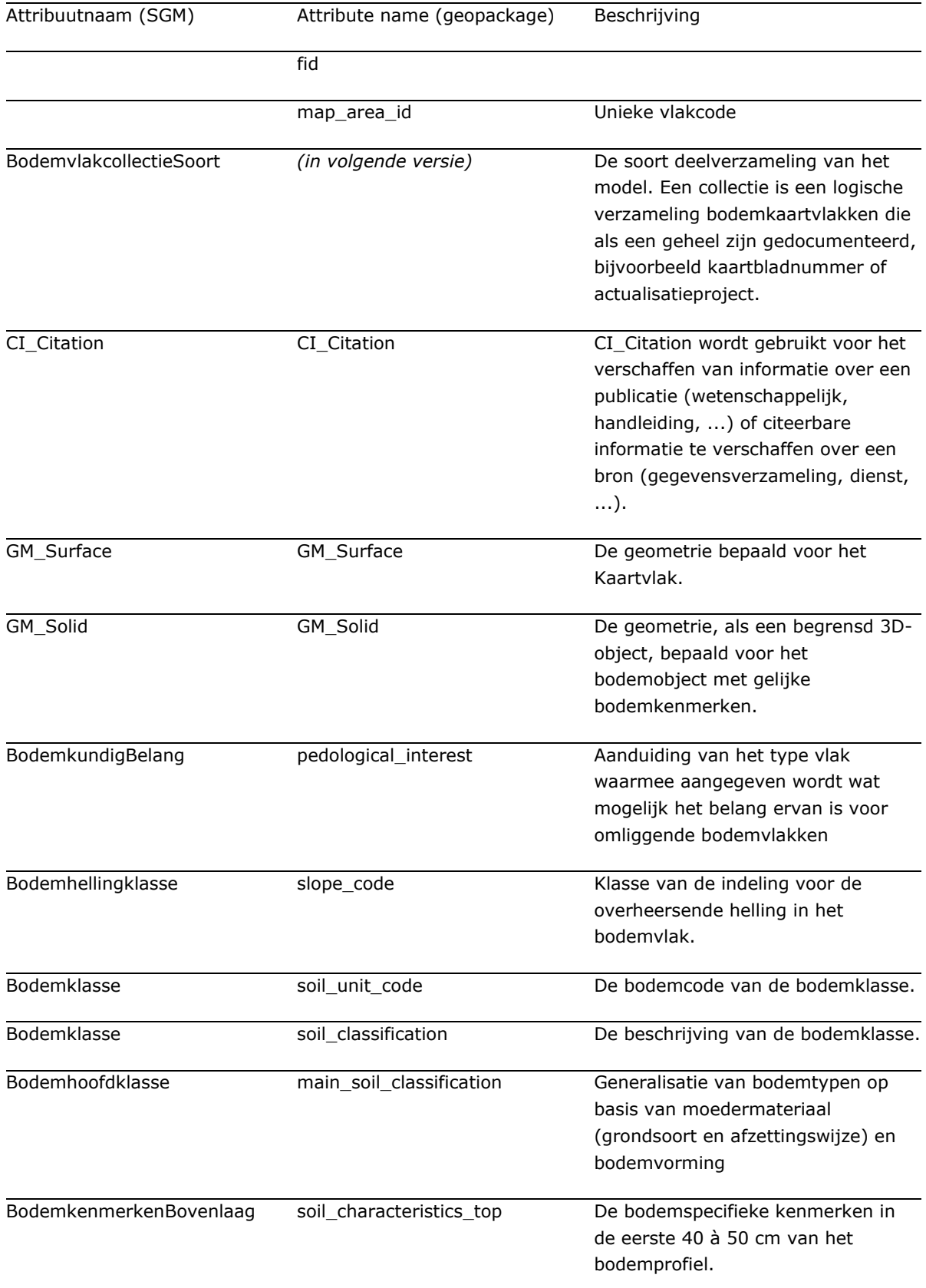

*Tabel 1: overzicht van Nederlandse en Engelse attribuutnamen zoals gebruikt in de geopackages en op de website van de BRO Bodemkaart*

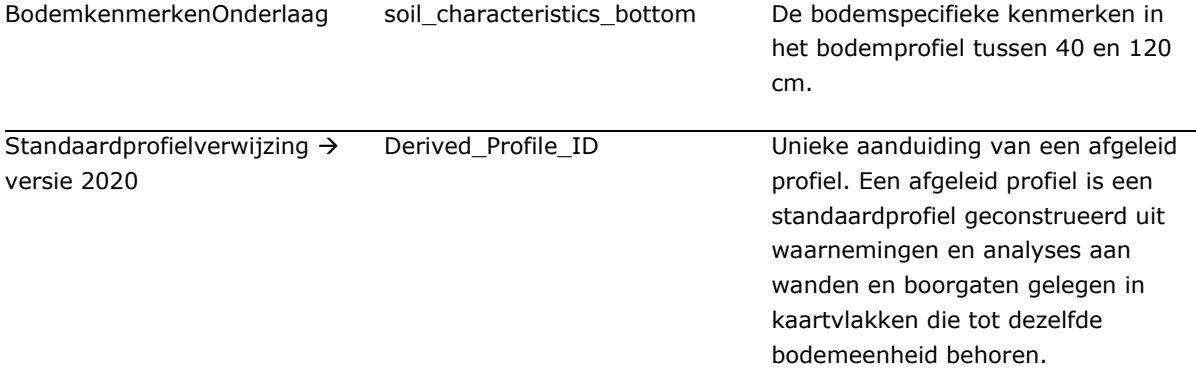